## **Examination Board Reports: Summer 2005**

# **ALL THE REPORTS DESCRIBED IN THIS DOCUMENT WILL WORK UNTIL THE 1ST AUGUST EACH YEAR. ON THIS DATE THE STUDENTS ARE MOVED TO THE NEXT YEAR OF THEIR PROGRAMMES OF STUDY.**

Author: Colin Clark  $3<sup>RD</sup>$  June 2005, amended  $4<sup>th</sup>$  July 2005

## **Contents**

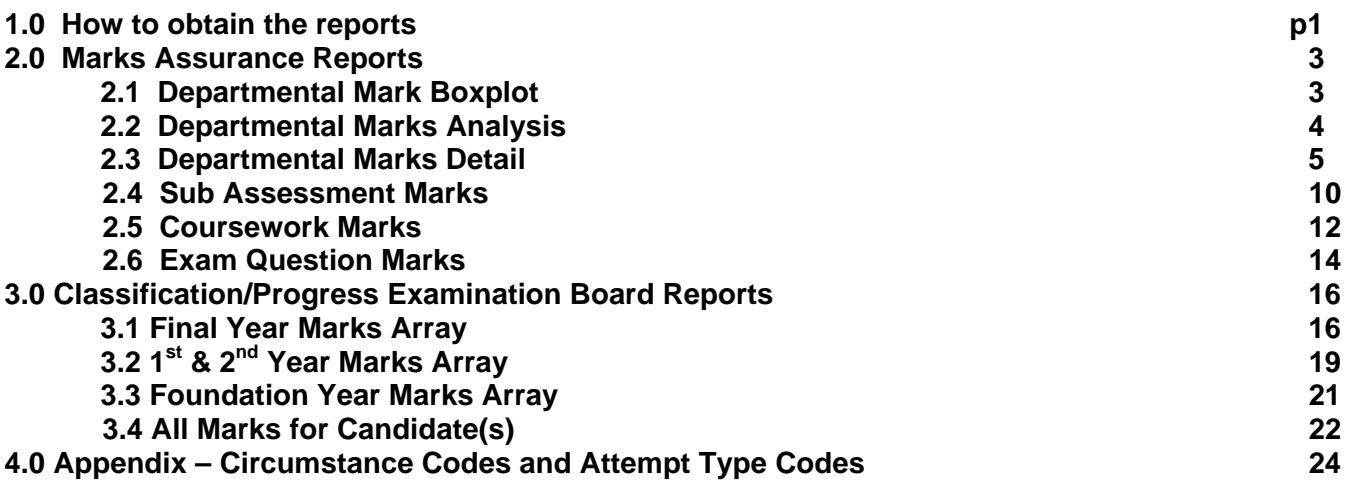

## **1.0 How to obtain the reports**

The **Departmental Marks Boxplot** is run in excel using data exported from the exams system. The nature of the export and generation of the chart is such that this report is run by Colin Clark in Student Systems and distributed to the examination boards. All the rest of the Examination Board reports are Web Reports.

The Web Reports system can be accessed from the following web page by clicking on the [web reports](http://ntacs2.admin.susx.ac.uk/Cognos/cgi-bin/login.cgi?action=login&FL=yes&return_url=/Cognos/cgi-bin/imrap.cgi%3fiu%3Dro%26cmd%3DAuthentication&selectuc=one&pf&namespace=Default) link

<http://www.sussex.ac.uk/Units/administration/database-logon.shtml>

Enter your Web Reports username and password then at the next screen select the User Class "\*\*\*\*\*\*\* FORMAL MARKS" (where \*\*\*\*\*\*\* is your school or department name). If you have problems logging in please contact IT Services: BIS on x8800. Access to these reports has been given to all Chairs and Deputy chairs of Examination Boards and to administrative staff nominated by School Curriculum Administrators.

Click on the folder called **UG Marks Assurance** to access **Departmental Marks Analysis, Departmental Marks Detail, Sub Assessment Marks, Coursework Marks** and **Exam Question Marks**.

**Or -** Click on the folder called **UG Exam Boards** to access the marks arrays and the **All Marks for Candidate(s)** report.

Most of the following instructions apply to each of these folders, but the example will follow the actions to run the Departmental Marks Analysis reports.

Click on the folder called **UG Marks Assurance.**

You will see six reports listed (and a folder containing old reports) .

Click on the title of the **Departmental Marks Analysis** report to run it.

Select your School from the drop down list (normally you will only see the School to which you belong in the list) Click Next

Select your Department (or the Department that you wish to run the report for if you are a school administrator) from the drop down list

Select the Year of Programme. This tells the report to include courses that have candidates from, for example, the final year. Courses are selected this way so that marks assurance can be performed on all courses taken by, for example, finalists rather than just courses at level 3.

#### Click Next

The next screen contains a prompt to select courses. You should normally select all the courses in the list by holding down shift and scrolling to the bottom of the list and clicking on the title of the last course. This action should highlight all the courses in the list. If necessary a partial selection can be made form the list of courses. This will be necessary when running reports for Exam Boards that deal with a subset of a courses owned by a department.

Select the relevant examination board meeting from the list.

#### Click Finish

You will see a message indicating that the report is Queued for running. Click on the Inbox link. The freshly run **Departmental Marks Analysis** report will be shown in bold. If it is not visible or its text is not bold click on refresh (in the browser toolbar, or click on the Inbox link) sporadically until the report appears with bold text. These reports will take up to several minutes to arrive in your web reports inbox

Click on the title of the report to view it

*Possible error message – you may see a message along the lines of "Error Reading Linearized Hint Data" – if you see this click on ok, then use your browsers back button to return to the list of reports. Launch Adobe Reader, choose Preferences from the Edit menu, choose Internet (in Adobe reader version 6) or Options (in Adobe Reader version 5) from the list on the right then un-tick the box next to "Allow fast web view". Click OK then go back.* 

To print the report use the print button circled in the screen print below. The printer icon in the browser toolbar and drop-down menu will not work.

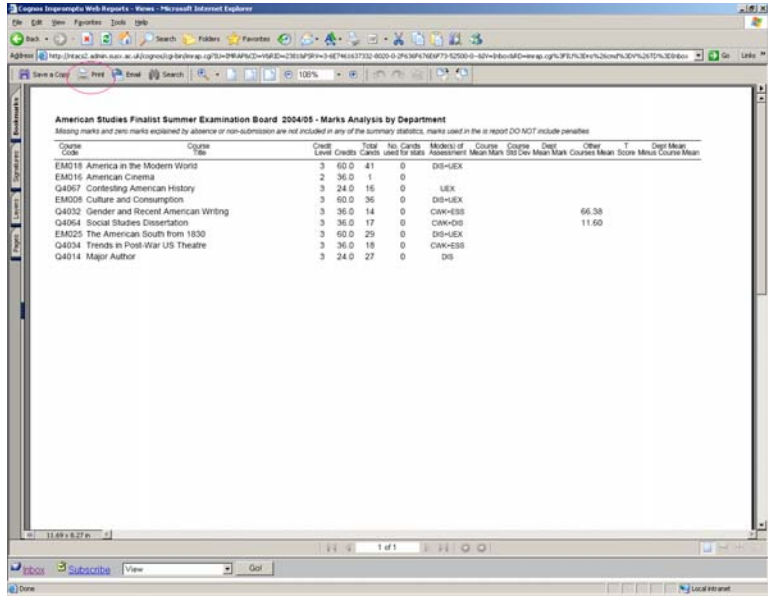

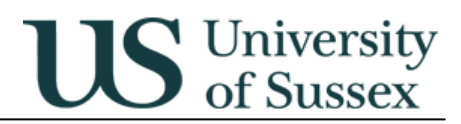

## **2.0 Marks Assurance Reports**

## **2.1 Departmental Mark Boxplot**

**Access:** This report will be produced and distributed by Colin Clark **Content:** 

The boxplot gives a visual representation of the variation in distribution of marks across a range of courses.

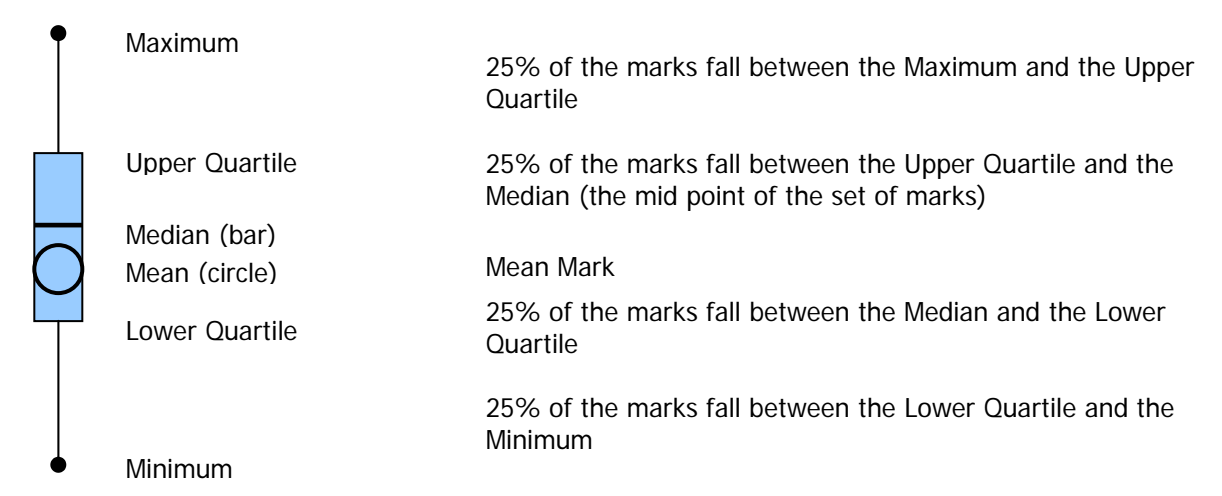

#### **English course comparison boxplot: 2002/3 Courses with finalists**

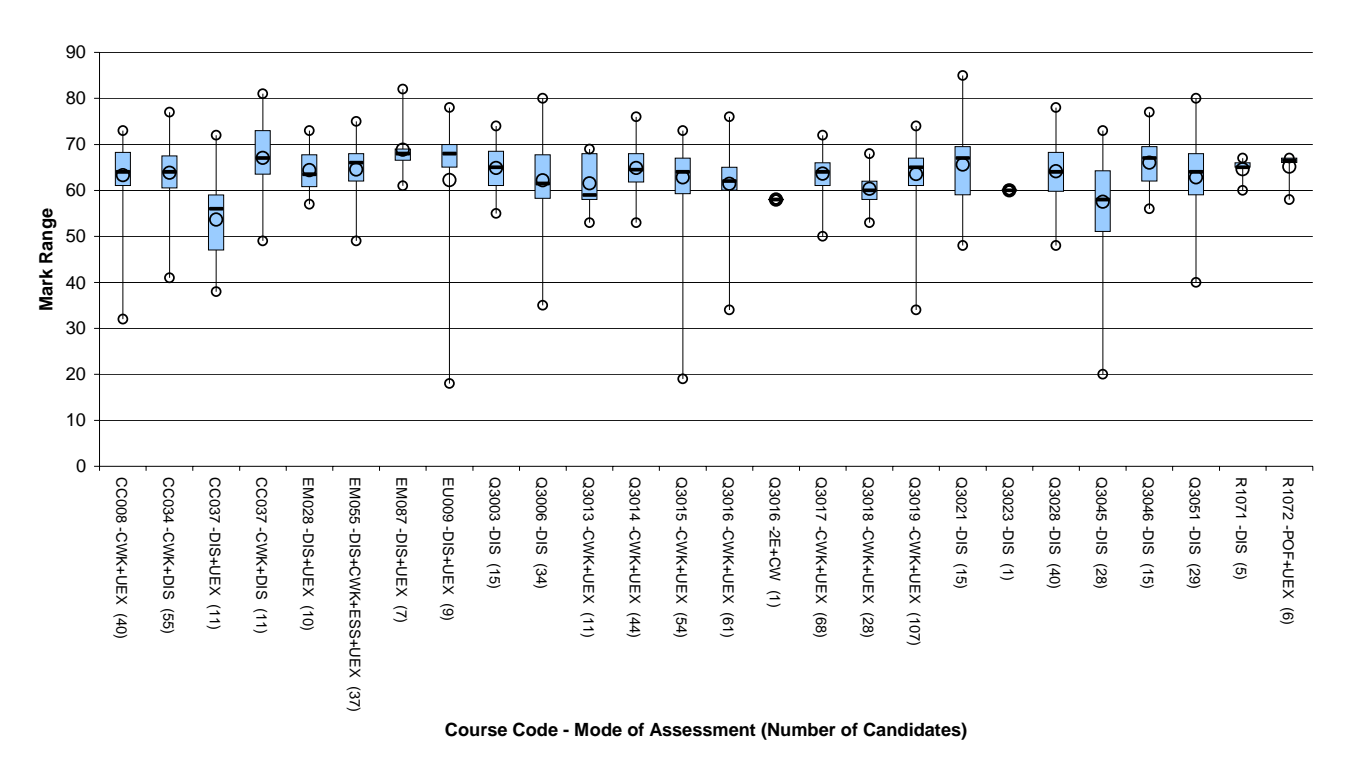

The number of candidates on a course on this diagram is important as it may explain a narrow distribution of marks e.g. R1071 in the example above. Candidates who have a zero mark explained by absence or non-submission are excluded from this report

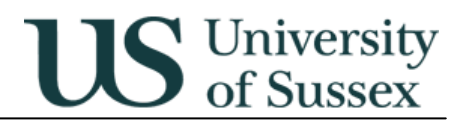

## **2.2 Departmental Marks Analysis**

#### **Access:** Web Reports

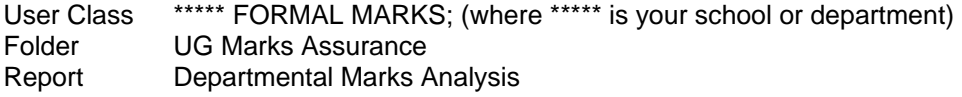

#### **Content:**

The Departmental Marks Analysis report lists all the courses for a department taken by students from the selected year of study in attendance. The report shows key statistics that can be used to ascertain how the student performance on a course compares with student performance on comparable courses.

### **Details of the fields on the report are in the table below**

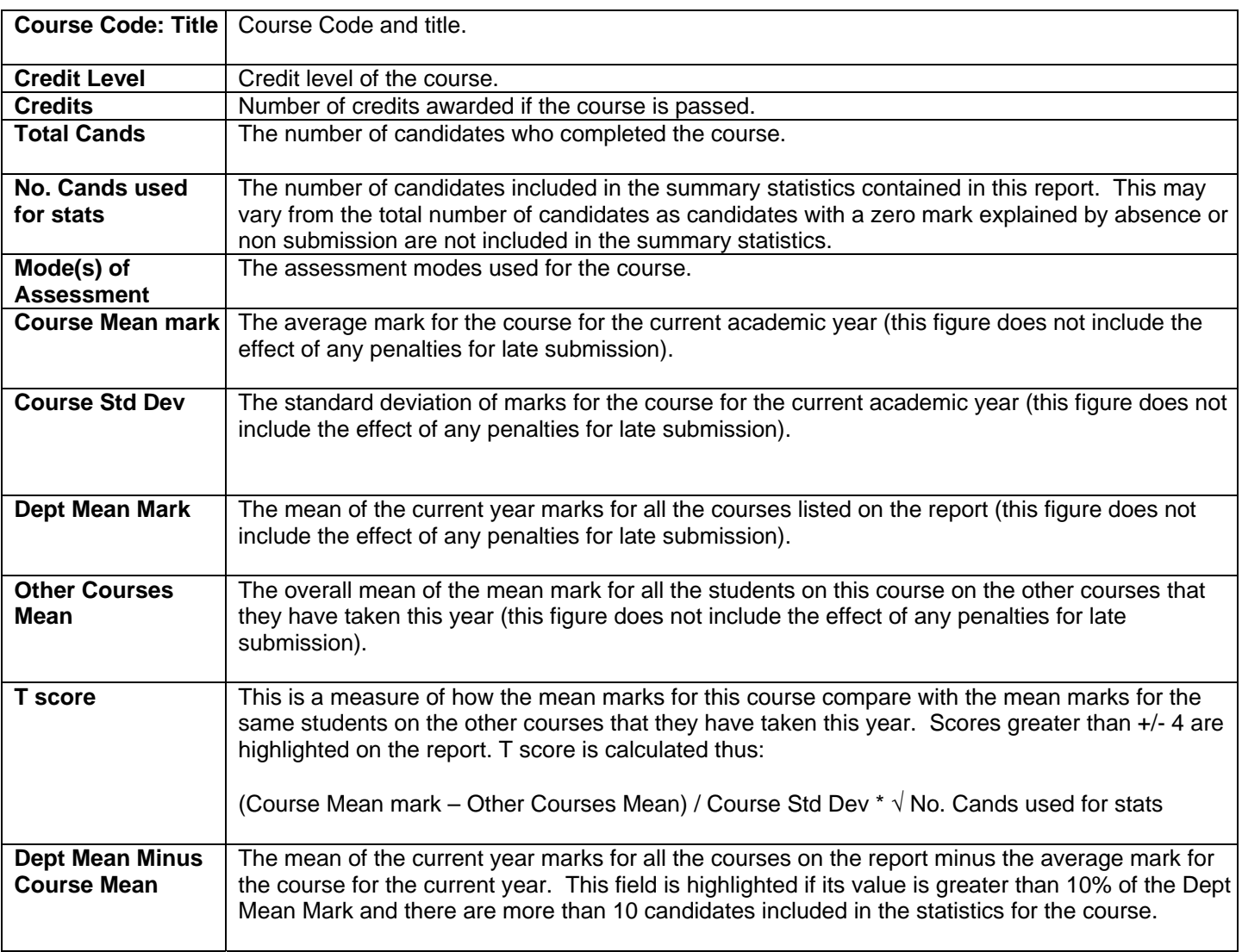

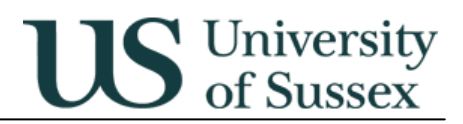

### **2.3 Departmental Marks Detail**

#### **Access:** Web Reports

User Class \*\*\*\*\* FORMAL MARKS; (where \*\*\*\*\* is your school or department) Folder UG Marks Assurance Reports Marks Detail

### **Prompts**

Select School Select Department Select Year of Programme Select Course(s) Include V&Es in distribution calculations Exclude marks equal to or less than - can be used to exclude low or zero marks that skew the marks distribution Examination Board

### **Content:**

The departmental Marks Detail report has three panes. Two of the panes contain summary statistics and a marks distribution histogram – one of these panes is for the current year and the other is for up to three years of historical data. The third pane contains an anonymous list of candidates and their marks.

The report is grouped by course. Marks from special modes of assessment are excluded from the summary statistics but are included in the list of candidates and their marks.

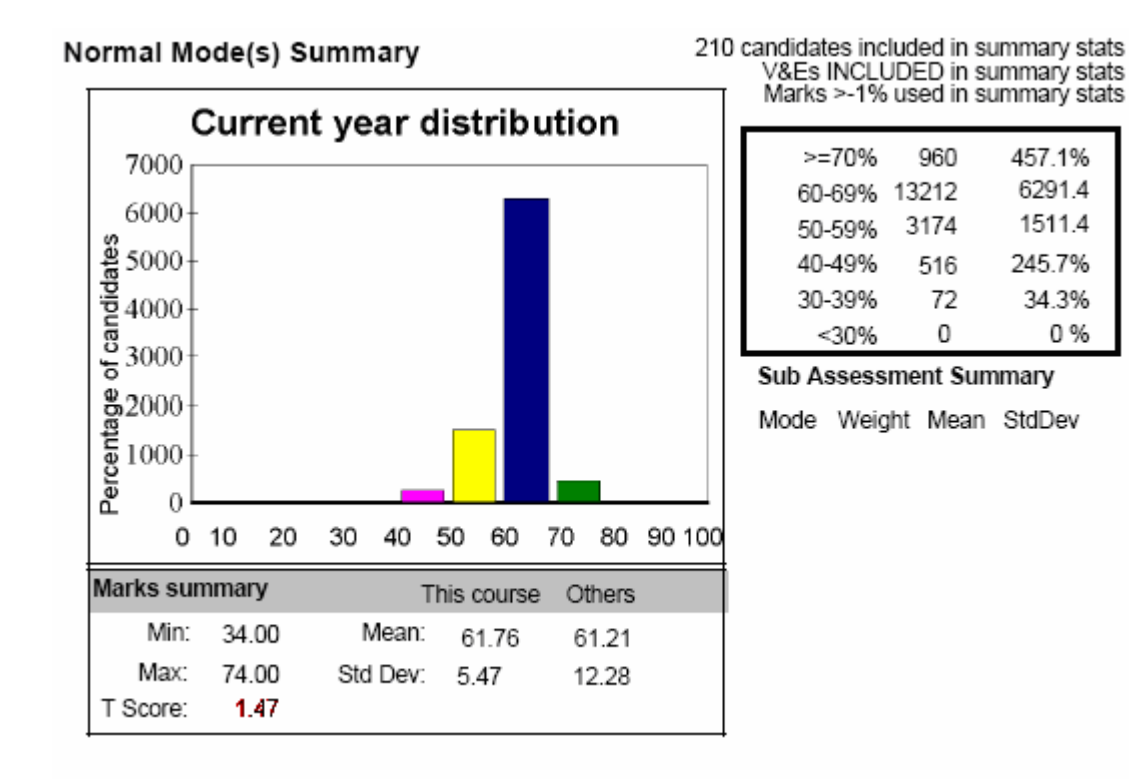

### **Current Year Distribution**

The **current year distribution** pane contains the following information:

A guide to the marks that have been included in the summary is shown at the top right. When the report is run the prompts allow you to decide whether or not to include Visiting and Exchange students in the report and to set a threshold below which marks are not included in the summary statistics. Tthis defaults to -1, to include candidates who has scored zero and this zero mark is not explained by absence or non-submission. Zero marks that are explained by absence or non-submission are always excluded from the summary statistics.

The **Current year distribution** histogram shows the percentage of candidates whose mark falls into bands that are 10% wide.

The box to the right of the histogram shows the numbers of student and percentage of students whose marks lie in the ranges shown

The **Marks Summary** below the histogram shows:

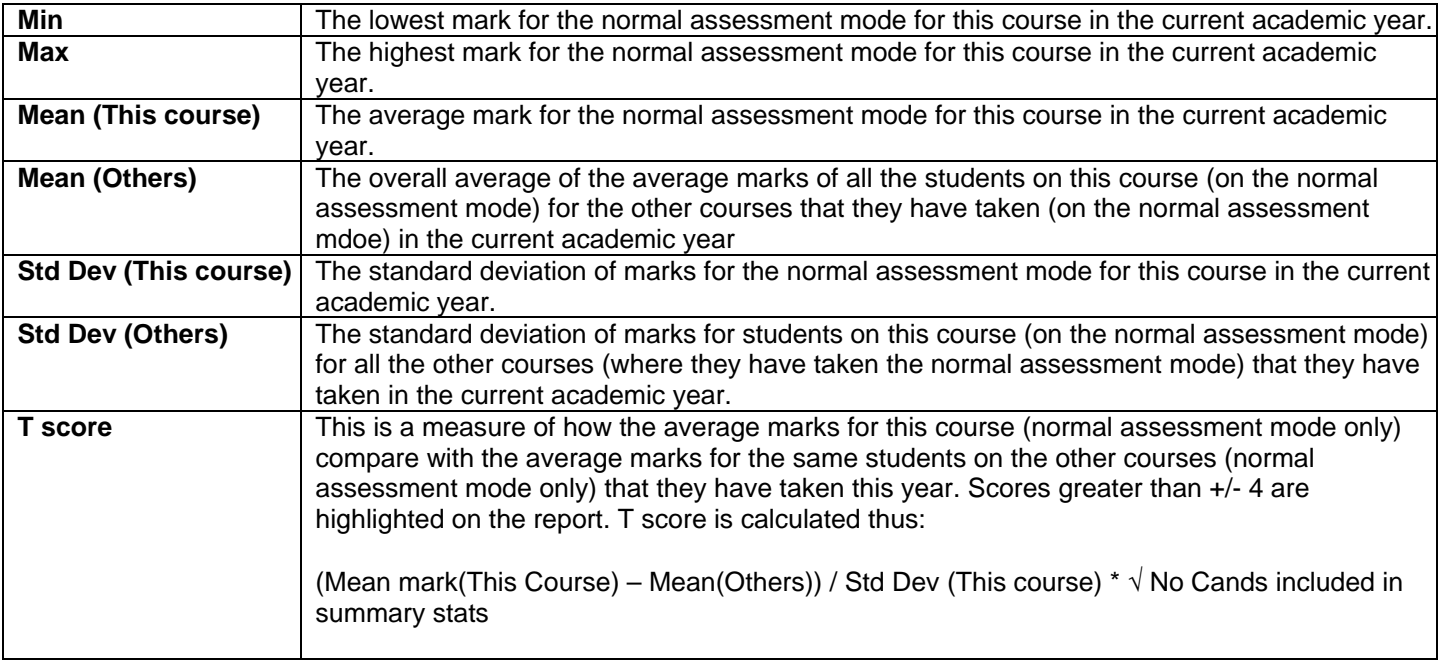

The **Sub Assessment Summary** at the bottom right of the pane shows the following for each sub assessment on the course. If there is only one mode of assessment then these fields are not populated:

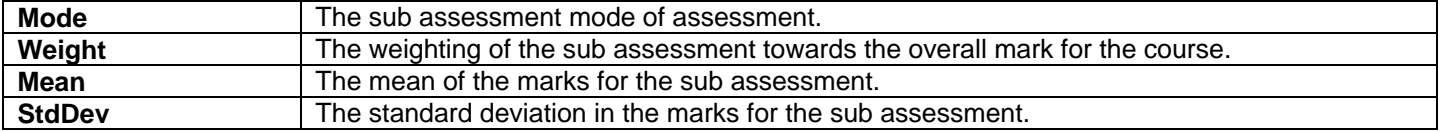

## **Historical Distribution**

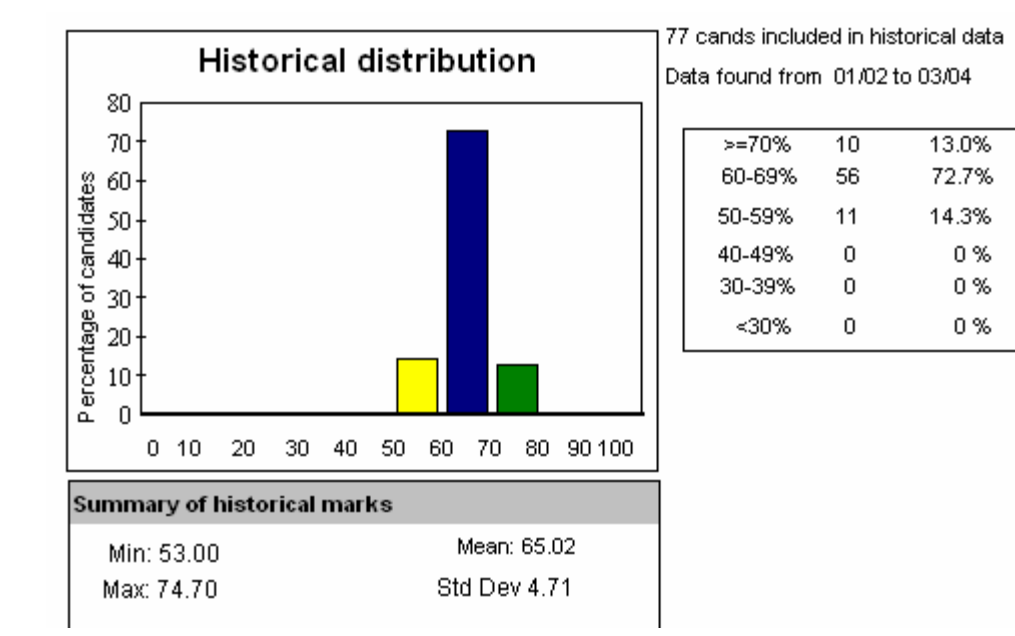

The report includes up to a maximum of three years worth of historical data depending upon the data that exists for each course. The range of years that have been selected for the historical summary is shown in the selection summary at the top right of the pane.

The rest of this pane is the same as the Current year distribution pane except the sub assessment summary and mean/std dev/T Score for other courses taken by students are not present.

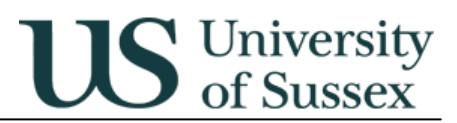

### **Candidate List**

The candidate list is grouped by assessment type (Normal, Special, V&E and Resit).

The candidates are listed in rank order.

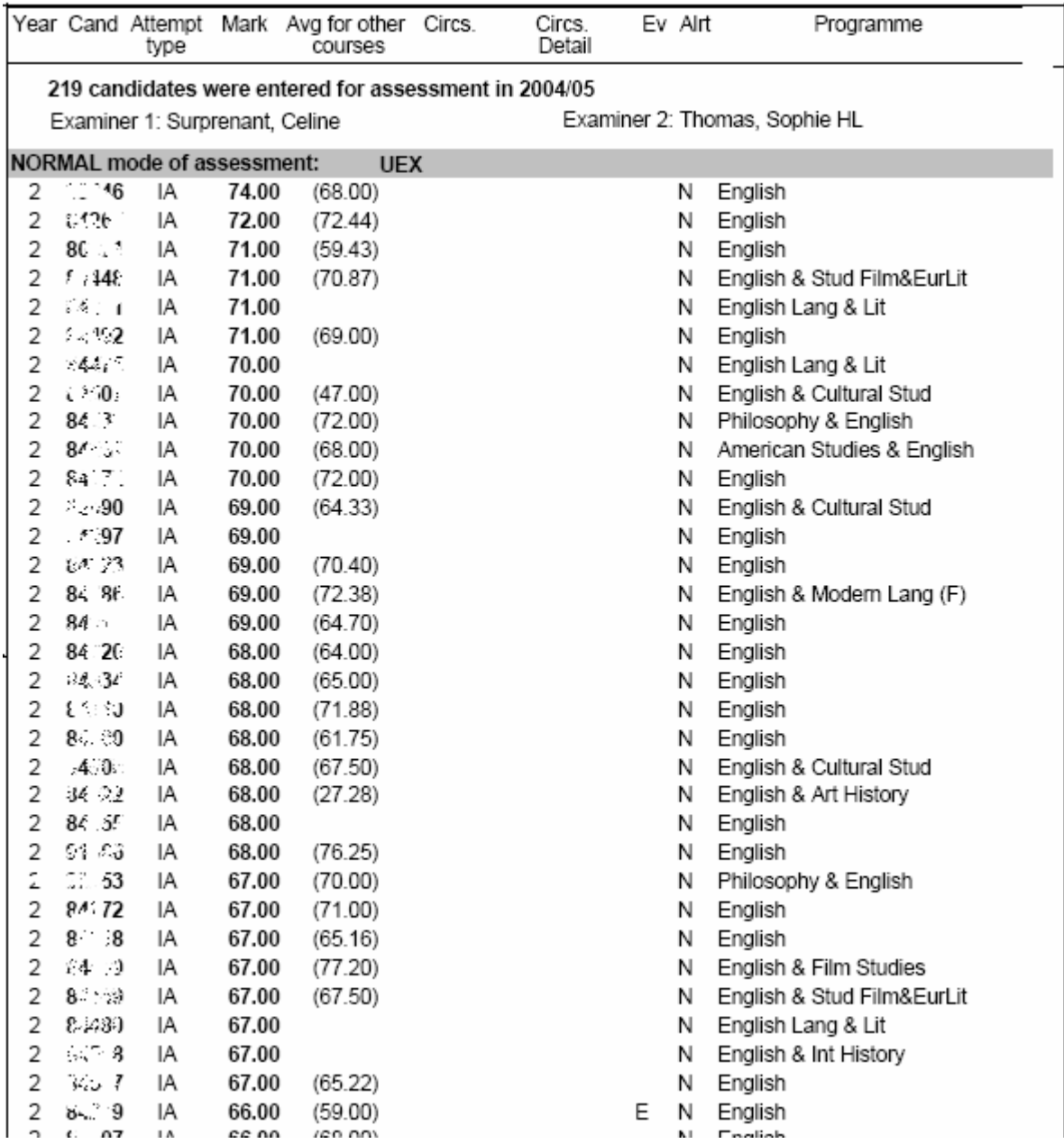

The fields for each candidate are as follows:

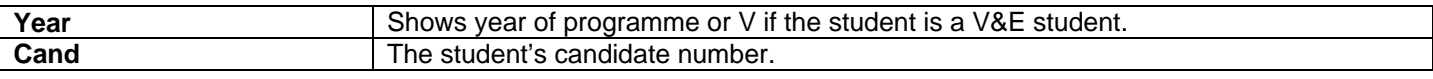

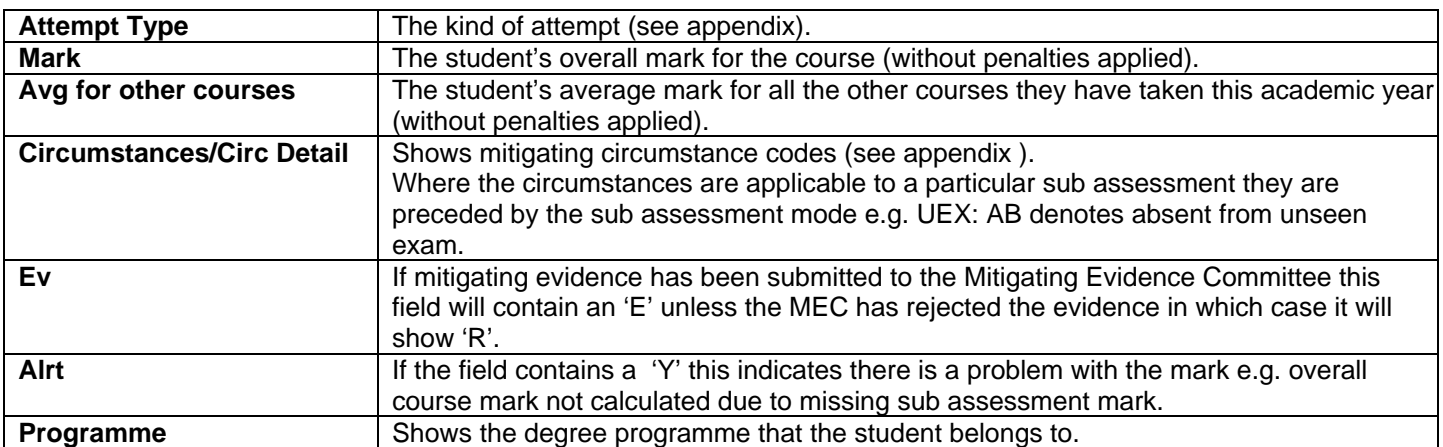

**US** University

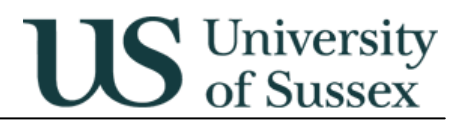

### **2.4 Sub Assessment Marks**

### **Access:** Web Reports

User Class \*\*\*\*\* FORMAL MARKS; (where \*\*\*\*\* is your school or department)<br>Folder UG Marks Assurance UG Marks Assurance Report Sub Assessment Marks Report

#### **Prompts**

Select School Select Department Select Credit Level Select Academic year for course Select Course(s) Select academic year for marks

### **Content:**

This is a crosstab report with a list of candidates and the overall course mark, with crosstab columns showing the marks and details for each sub assessment that contributes to the course overall mark.

### Sub Assessment Marks Report

R0015: Aspects and Icons II and III (I) 2004/05

Level: 2 Credits: Marks shown in this report DO NOT have penalties deducted

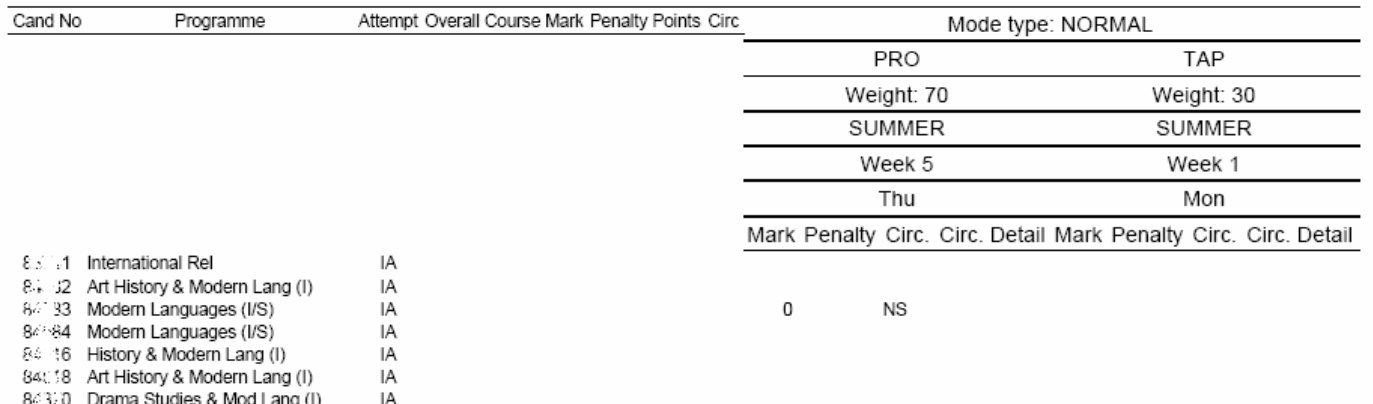

### The fields in the list are

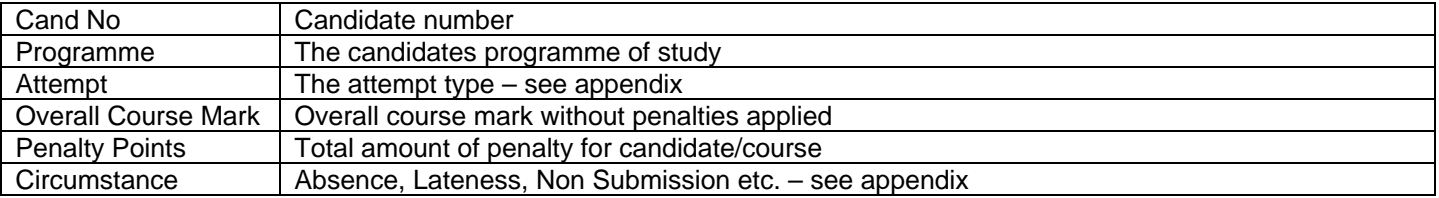

### The fields in the crosstab columns are

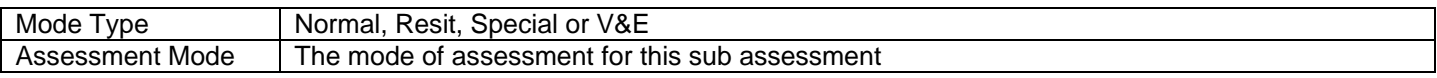

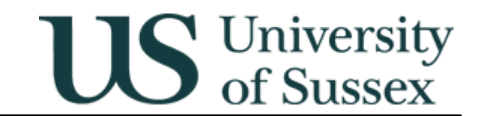

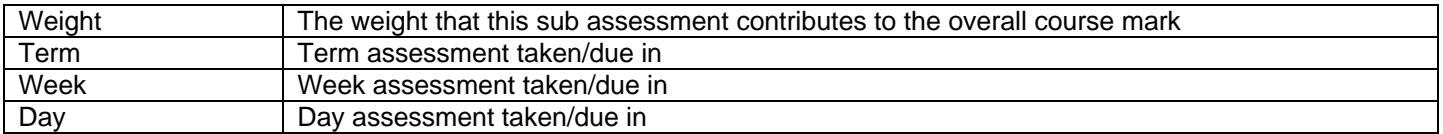

### The fields in the detail columns are

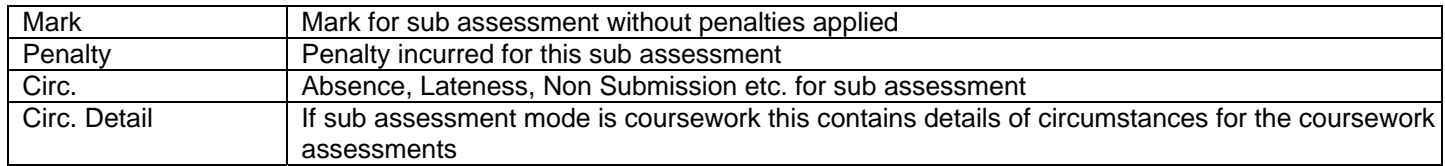

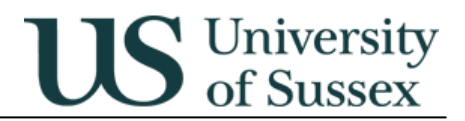

Printed Date: 01/Jun/2

### **2.5 Coursework Marks**

### **Access:** Web Reports

User Class \*\*\*\*\* FORMAL MARKS; (where \*\*\*\*\* is your school or department)<br>Folder UG Marks Assurance UG Marks Assurance Report Coursework Marks Report

#### **Prompts**

Select School Select Department Select Credit Level Select Academic year for course Select Course(s) Select academic year for marks

### **Content:**

This is a crosstab report with a list of candidates and the conflated coursework mark, with crosstab columns showing the marks and details for each coursework assessment.

#### **Coursework Marks Report**

F1082: Organic Reaction Mechanisms AUT04/05

Level: 2 Credits: 12.00 Conflation Rule: Marks shown in this report DO NOT have penalities deducted

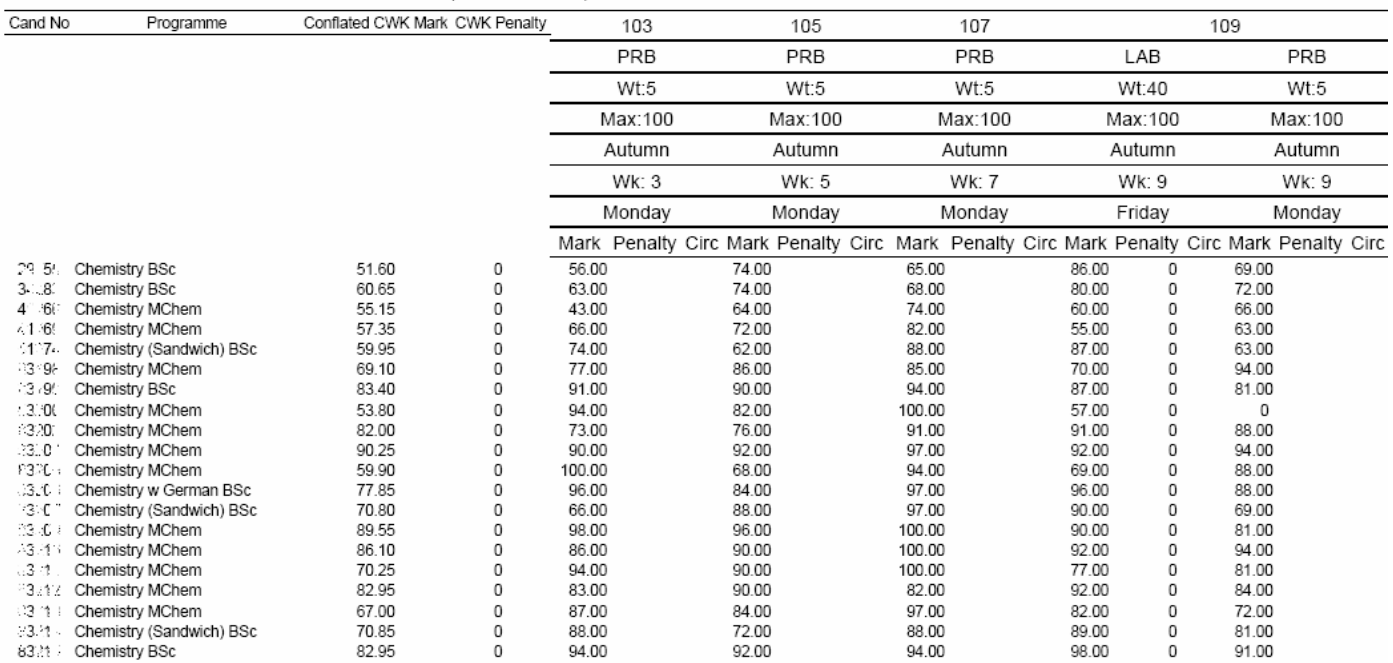

### The fields in the list are

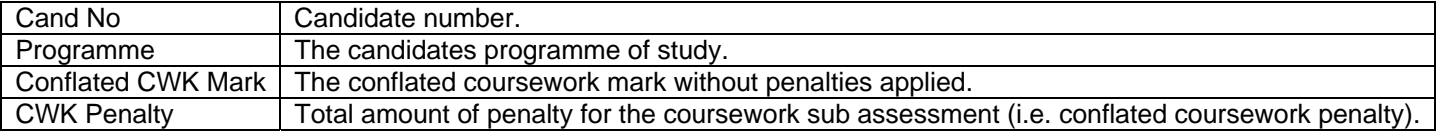

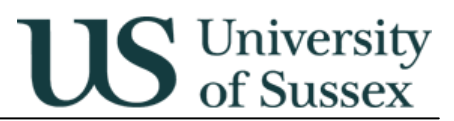

The fields in the crosstab columns are

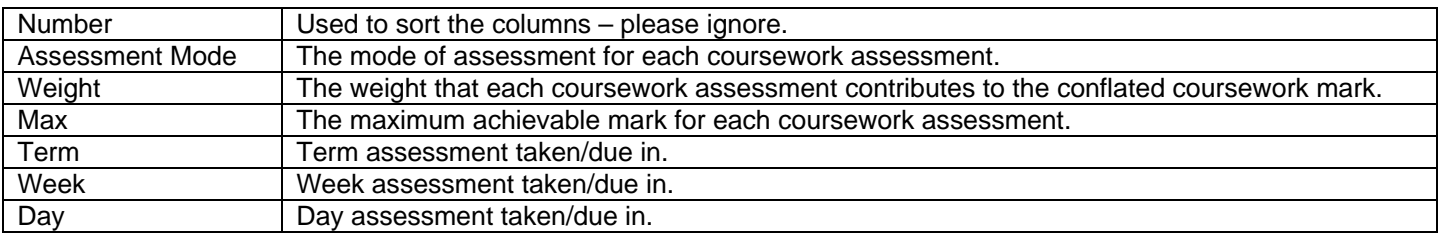

### The fields in the detail columns are

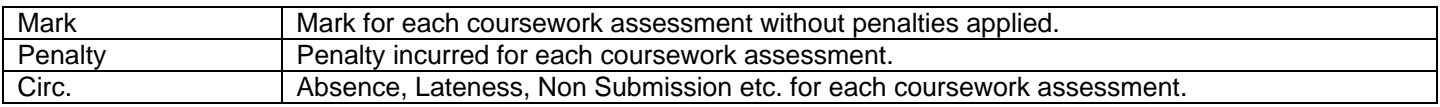

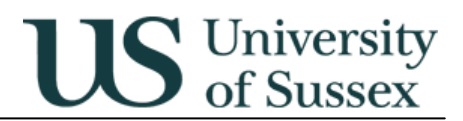

### **2.6 Exam Question Marks**

#### **Access:** Web Reports

User Class \*\*\*\*\*\* FORMAL MARKS; (where \*\*\*\*\* is your school or department) Folder UG Marks Assurance Report Exam Question Marks Report

#### **Prompts**

Select School Select Department Select Credit Level Select Academic year for course Select Course(s) Select academic year for marks

#### **Content:**

This is a crosstab report with a list of candidates and the total exam mark, with crosstab columns showing the mark for each question.

### **Exam Question Marks Report**

#### H1007: Cybernetics and Neural Network AUT04/05

Level: 3 Credits: 12.00 Number of marks for paper: 60.00

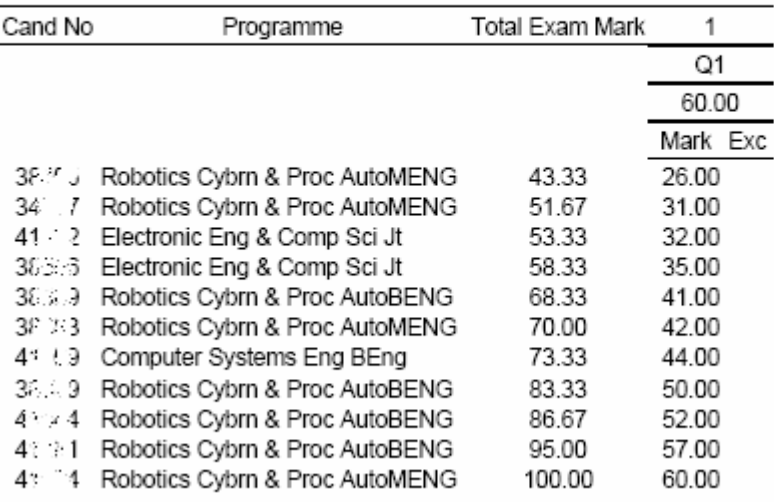

The fields in the list are

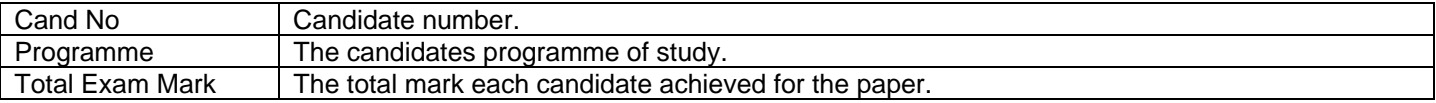

The fields in the crosstab columns are

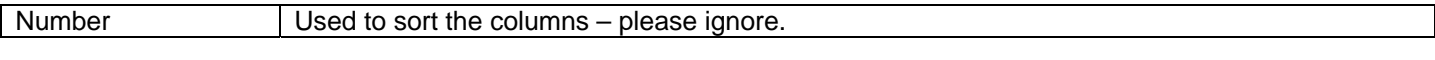

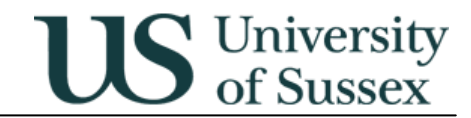

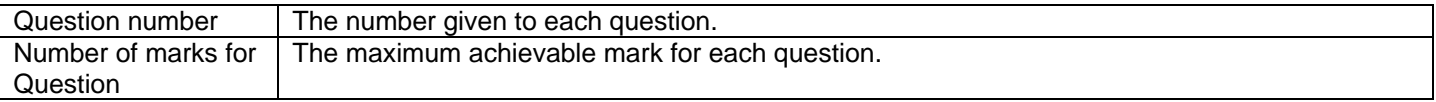

#### The fields in the detail columns are

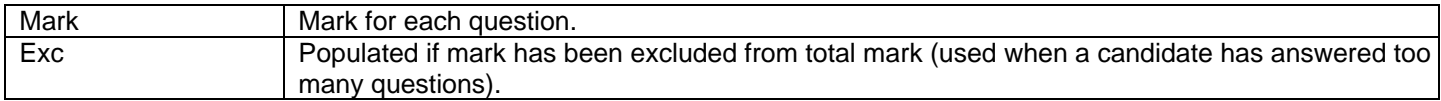

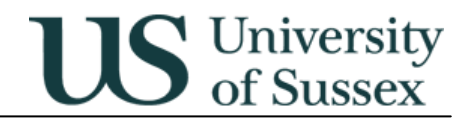

## **3.0 Classification/Progress Examination Board Reports**

## **3.1 Final Year Marks Array**

### **Access:** Web Reports

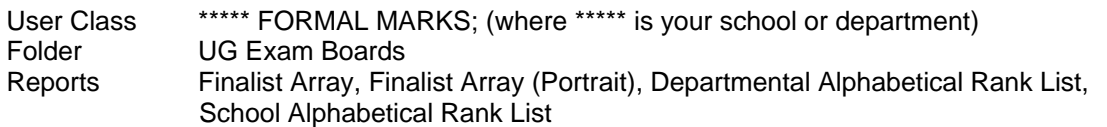

### **Prompts:**

**School Department** Academic Year Show candidates names - if set to N then report only shows candidate number against each array Include foundation year marks Candidate number - optional, if entered report runs for individual candidate, if % entered report runs for all candidates

### **Content:**

Candidates marks arrays are shown two-to-a-page, sorted in *rank* order. The rank ordering is based strictly on candidates' Grand Mean mark, which occasionally throws up oddities in the borderline zones (i.e. a candidate who is not eligible for re-classification under the rules may have a higher Grand Mean mark, and thus be ranked higher, than other borderline candidates who *are* reclassified into the higher class).

You may need to use the versions of the arrays in portrait layout to print arrays for candidates that run off the bottom of the page in the reports.

Separate alphabetical listings of candidates and ranks are available in the Departmental Alphabetical Rank List, School Alphabetical Rank List – one of these reports should be used to return classification information to the Undergraduate Office.

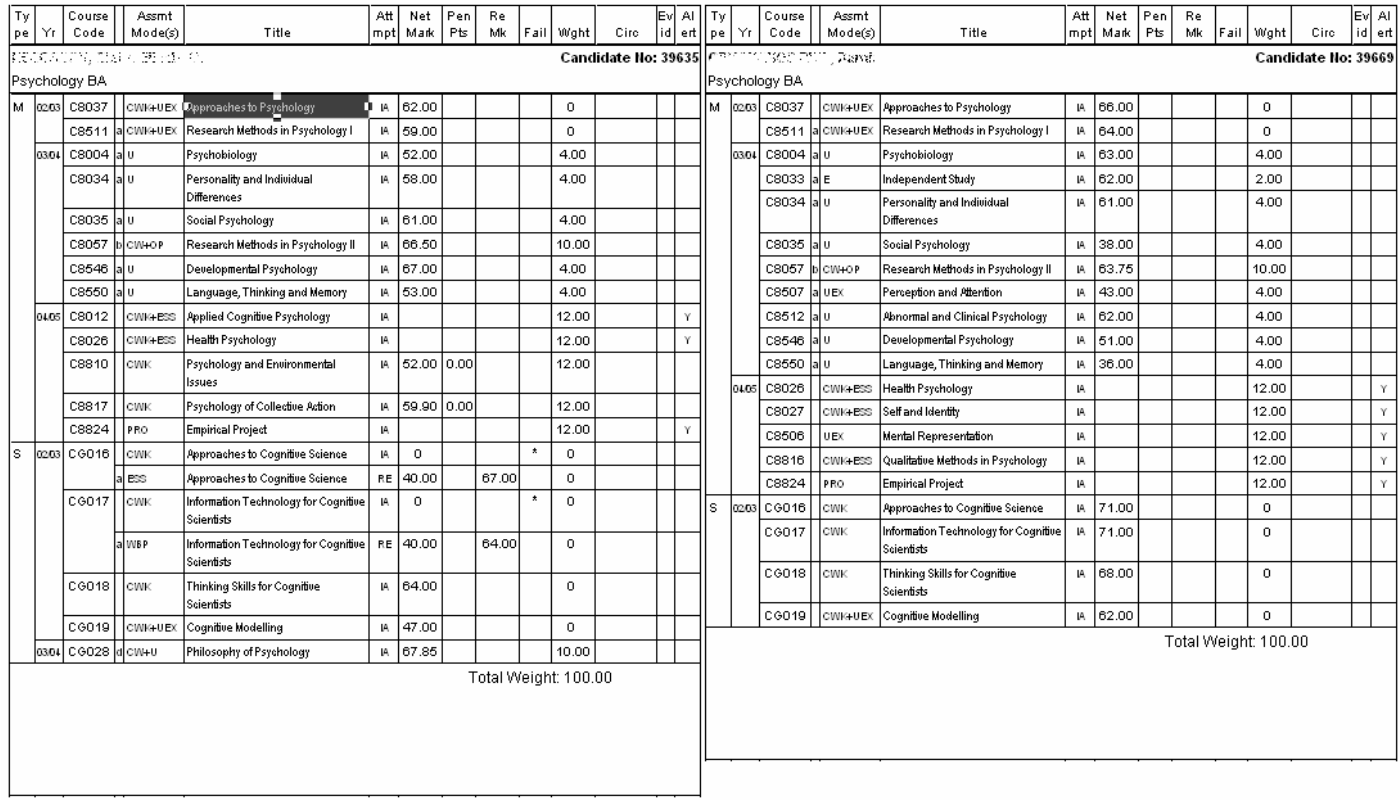

University of Sussex - BA/LLB/BSc Final Year Examinations: Summer Term Psychology Examination Board

**US** University

The columns of the **central section** of the array should be read as follows:

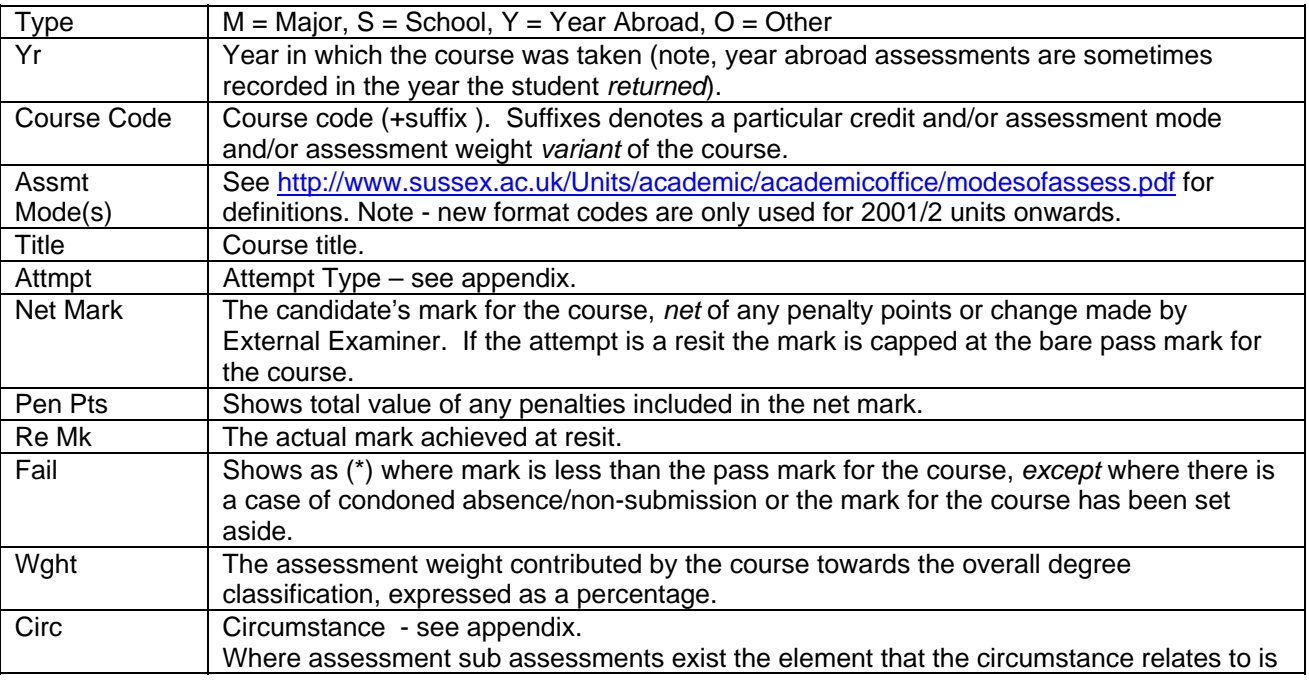

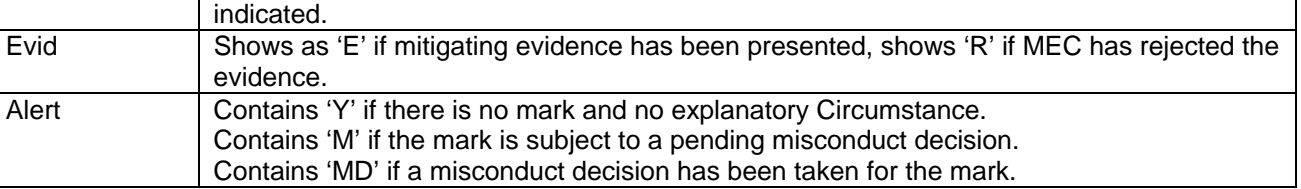

US University

The **bottom block** of each candidate's array contains (not shown in screen print above):

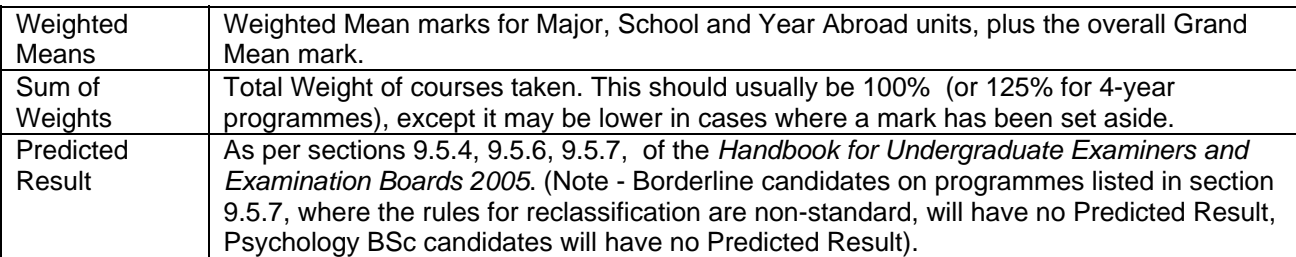

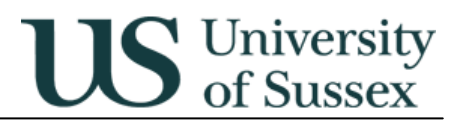

## **3.2 1st & 2nd Year Marks Array**

#### **Access:** Web Reports

User Class \*\*\*\*\* FORMAL MARKS; (where \*\*\*\*\* is your school or department) Folder UG Exam Boards Reports  $1^{\text{st}}$  and  $2^{\text{nd}}$  Year Array, 1<sup>st</sup> and  $2^{\text{nd}}$  Year Array - Portrait

#### **Prompts:**

**School Department** Academic Year Show candidates names - if set to N then report only shows candidate number against each array Select year of programme Include foundation year marks Candidate Number - optional, if entered report runs for that candidate, if '%' entered then report runs for all candidates

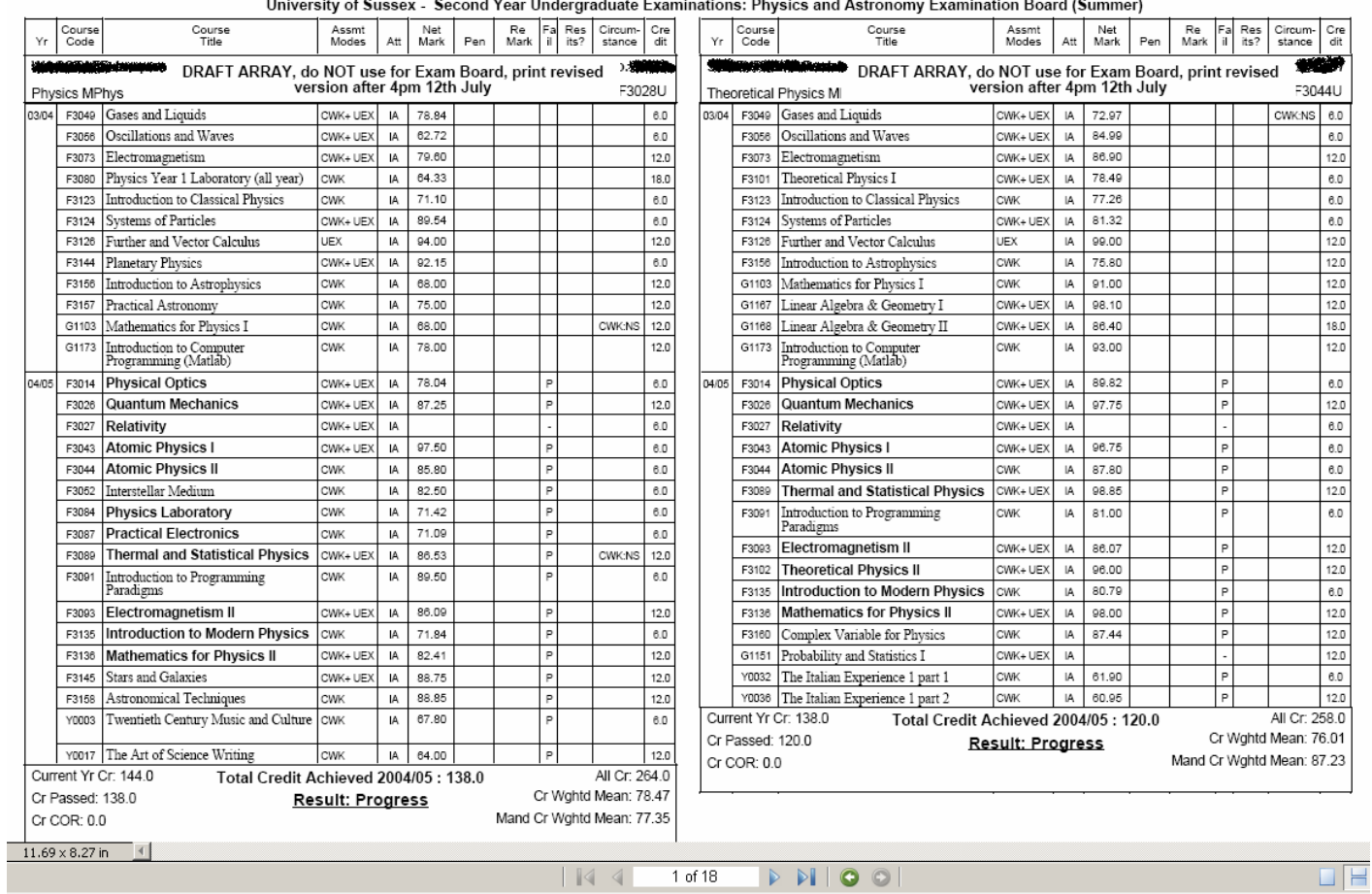

### **Content:**

Candidates' marks arrays are shown two-to-a-page, sorted by the credit weighted mean for the current academic year. Second year resit candidates are *included* in the arrays.

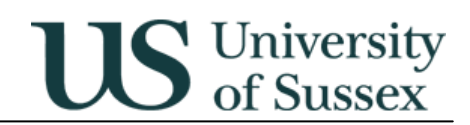

You may need to use the portrait version of the report if the arrays run off the bottom of the page. This is likely in science subjects where more courses are taken than in arts.

The columns of the **central section** of the array should be read as follows:

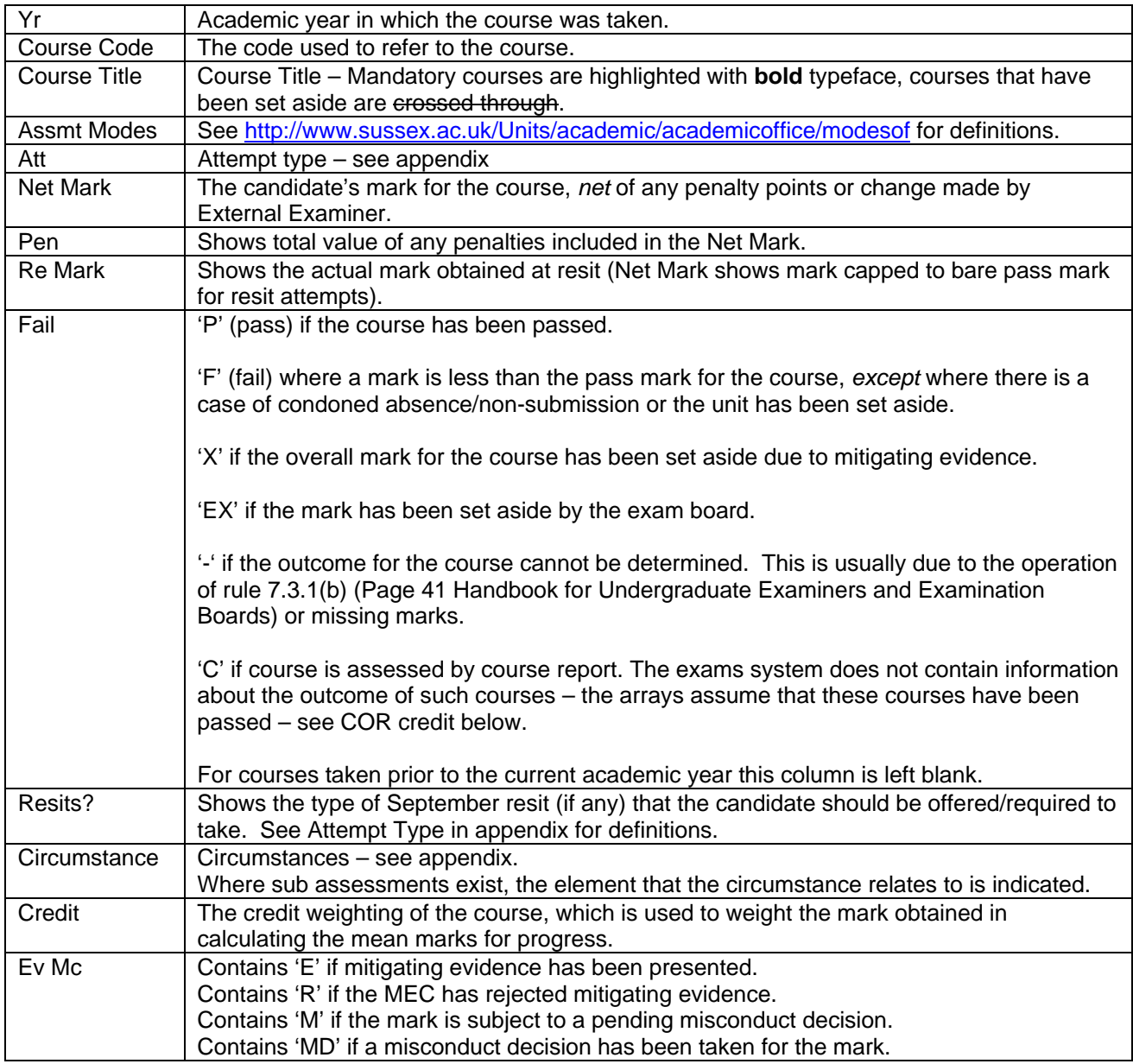

### 4. The **bottom block** of each candidate's array contains:

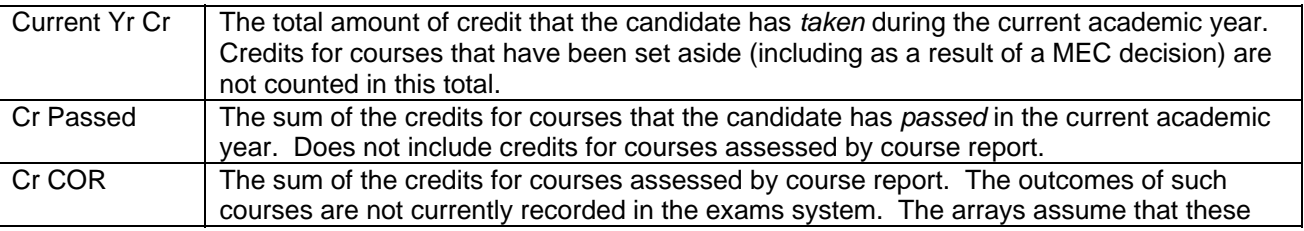

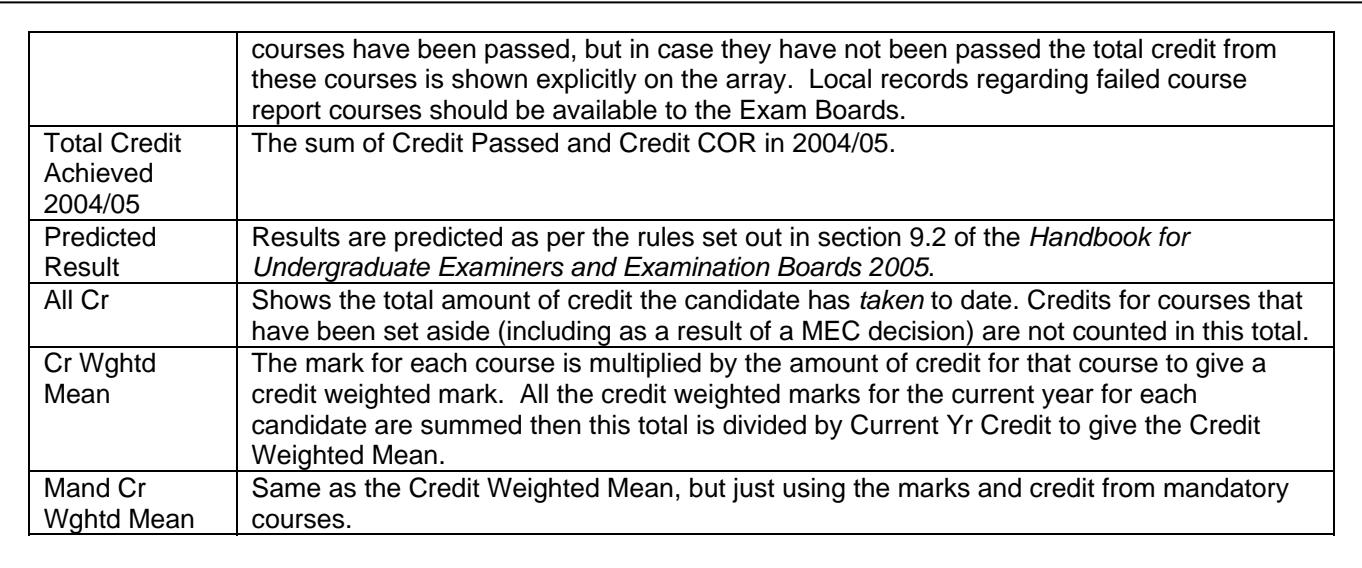

S University<br>S of Sussex

## **3.3 Foundation Year Marks Array**

**TBA** 

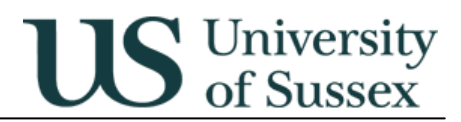

## **3.4 All marks for candidate**

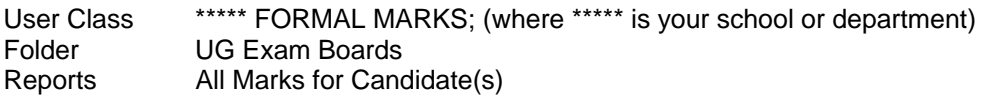

## **Prompts:**

School Department Year of programme Academic Year Show candidate name - if set to N then report only shows candidate number against each set of marks Candidate Number - optional, if entered report runs for that candidate, if % entered then report runs for all candidates

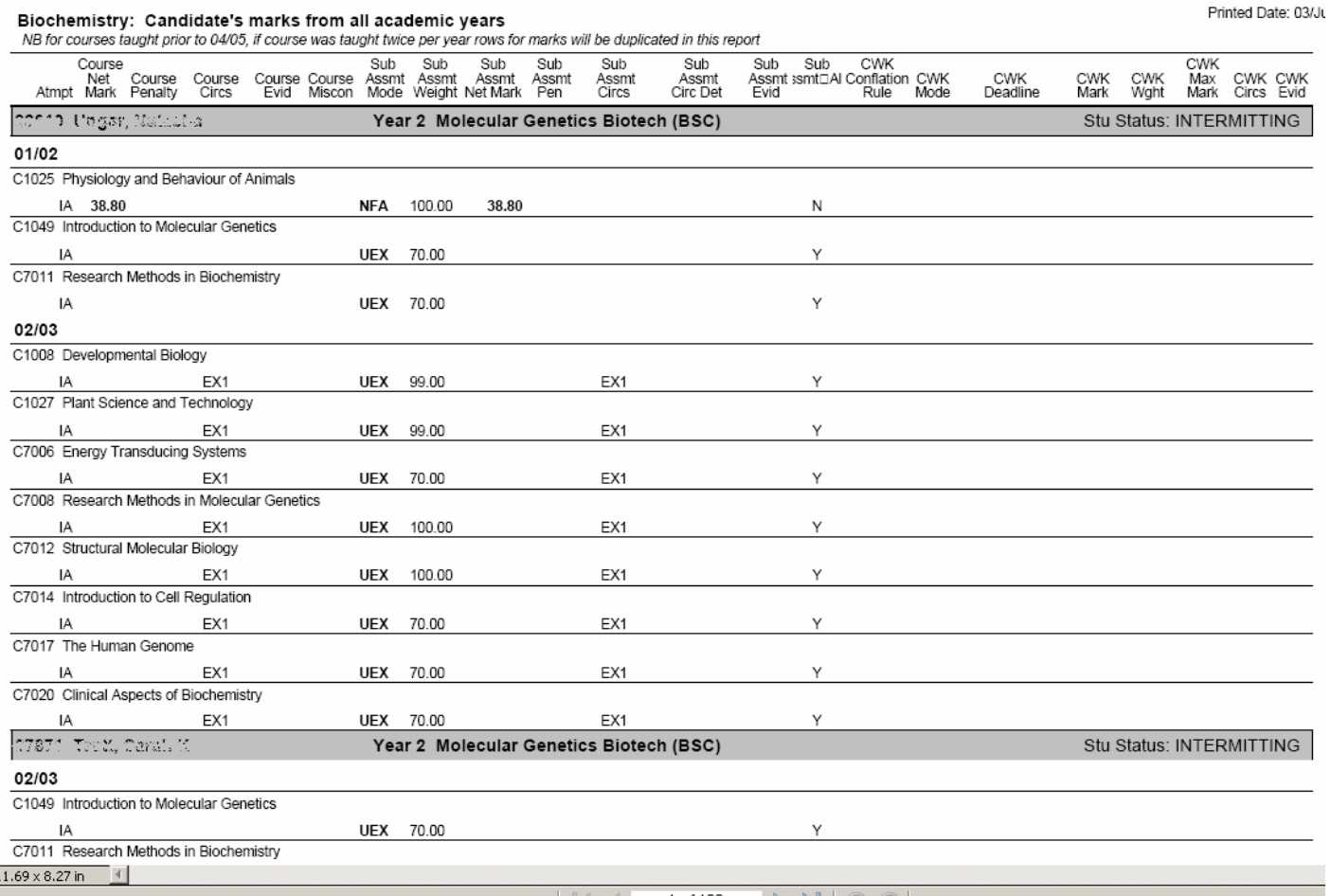

#### The fields in this report are described in the table below

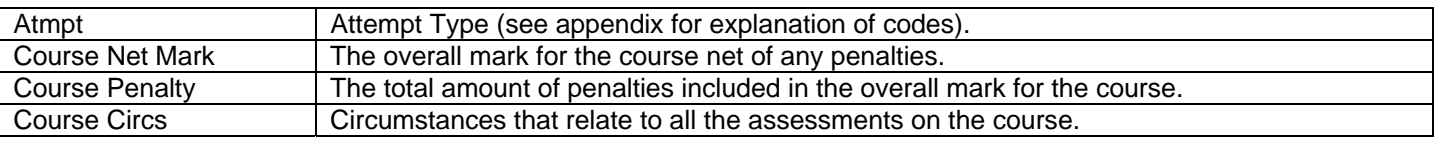

I

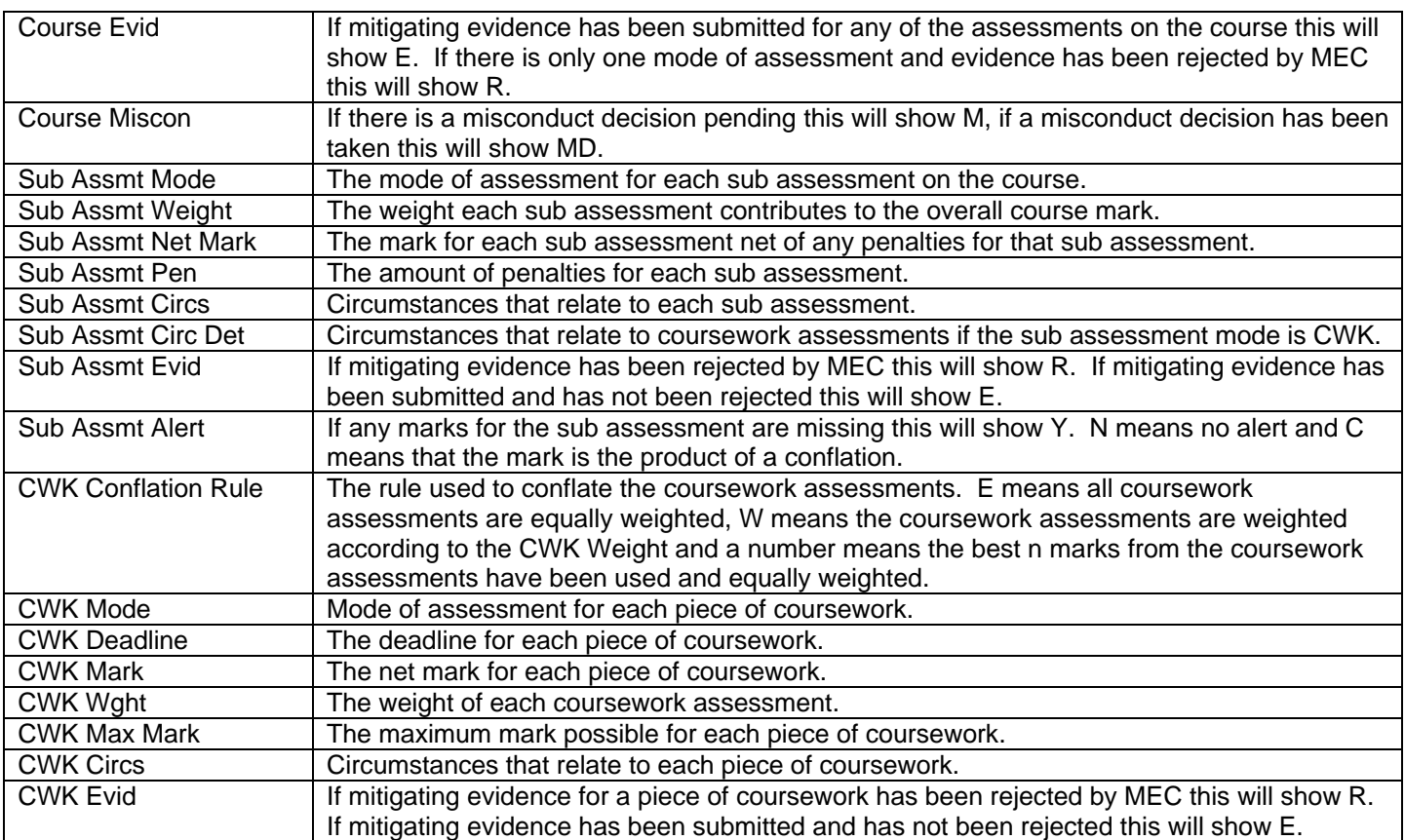

**US** University

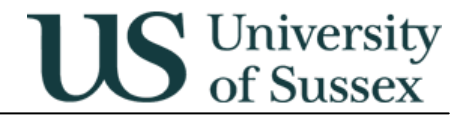

# **4.0 Appendix - Circumstance Codes and Attempt Type Codes**

Circumstance codes in use this year:

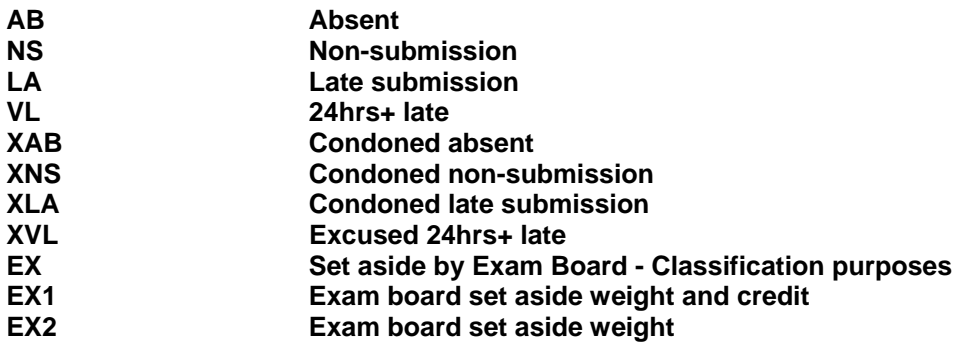

Attempt Types:

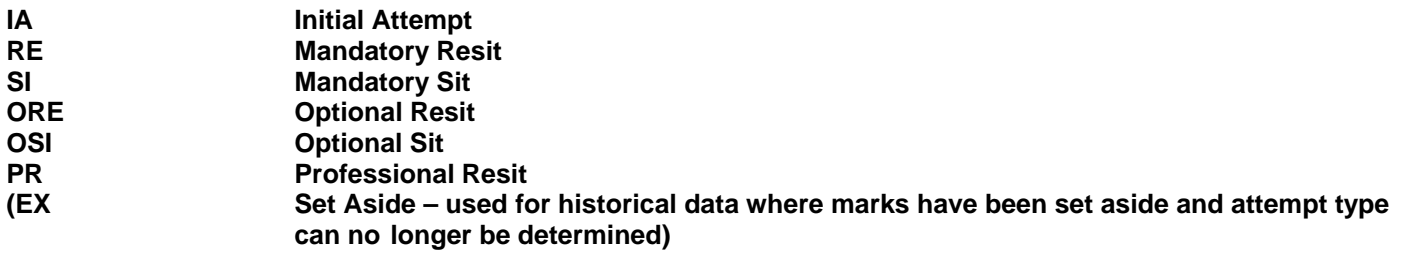